## **Grades K-1**

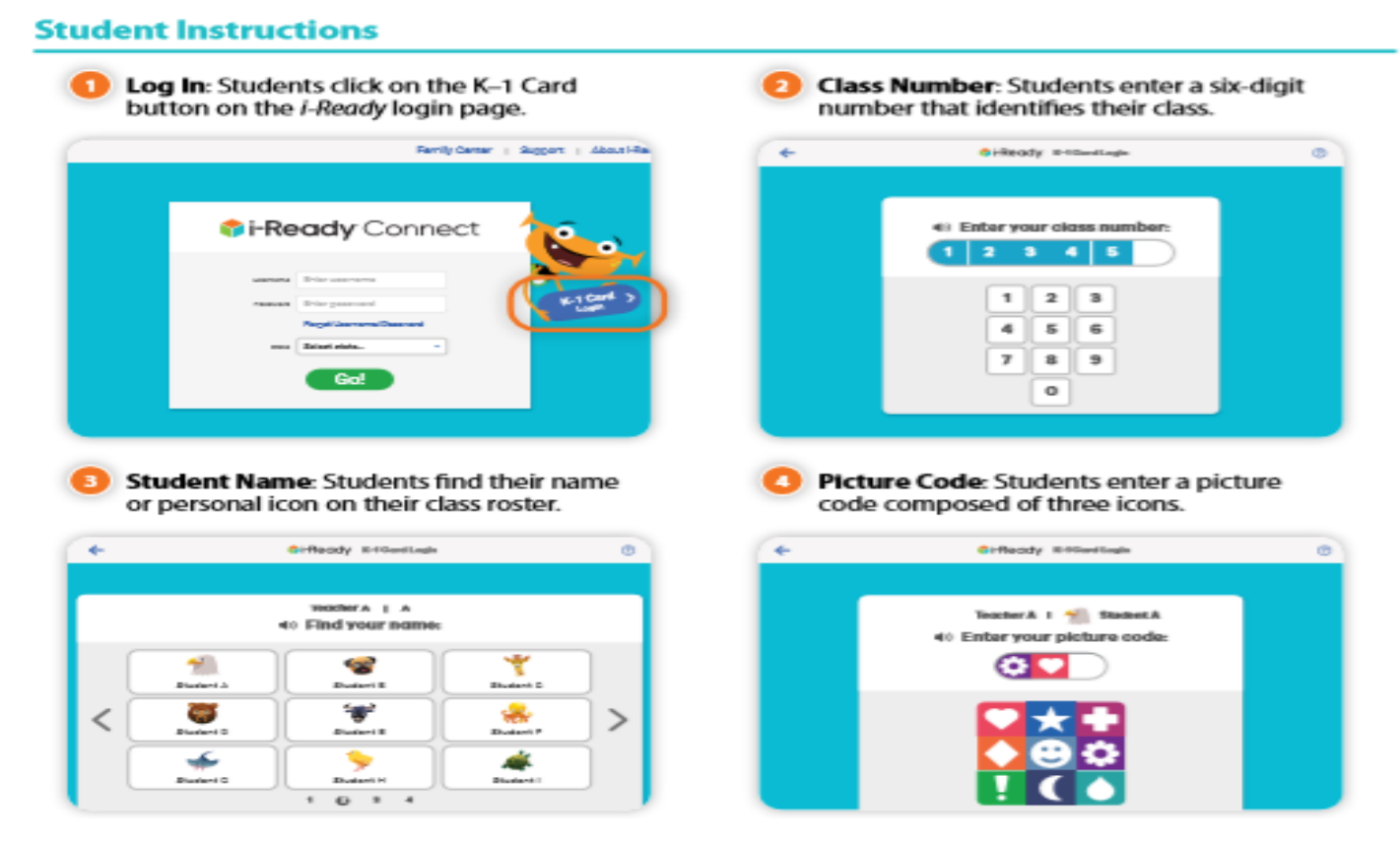

## **Grades 2-8**

- 1.Visit [www.clever.com](http://www.clever.com/)
- 2. Click on "Log in as student" in the upper right hand corner.
- 3. Type in "Somerset Academy Lone Mountain" in the school search bar.
- 4. Click on "Log in with Google"
	- Email: [firstname.lastname@student.somersetnv.org](mailto:firstname.lastname@student.somersetnv.org)
	- Password: student #

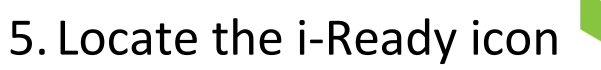

## **How to Access the i-Ready Diagnostic Assessment**

## **ALL Students**

- 6. Select a subject Reading/Math
- 7. Click on the green "Reading Diagnostic" button
- 8. If you are at school, click "Yes." If you are not at school, click "No" on the "Are you working in your school building today?" question
- 9.Watch the video
- 10. Click on each button to watch a video about each tool
- 11. Begin your diagnostic